# 定期(不)定額申購流程

步驟 1:登入會員帳號、密碼。

# 步驟 2:於『基金下單』>『定期(不)定額申購』,勾選欲申購的基金。

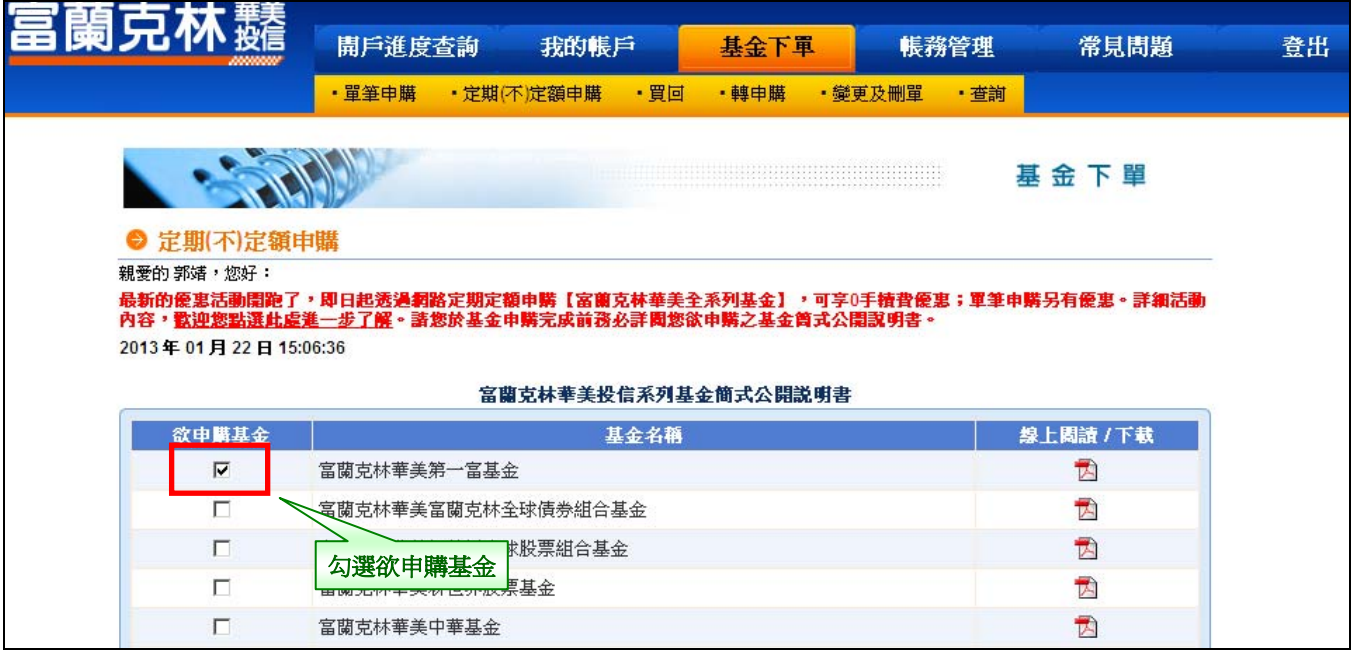

#### 步驟 3:設定扣款金額及扣款日期。

# 定期定額:填寫『扣款金額』,勾選『扣款日期』; 定期不定額:填寫『基準扣款金額,』勾選『扣款日期』。

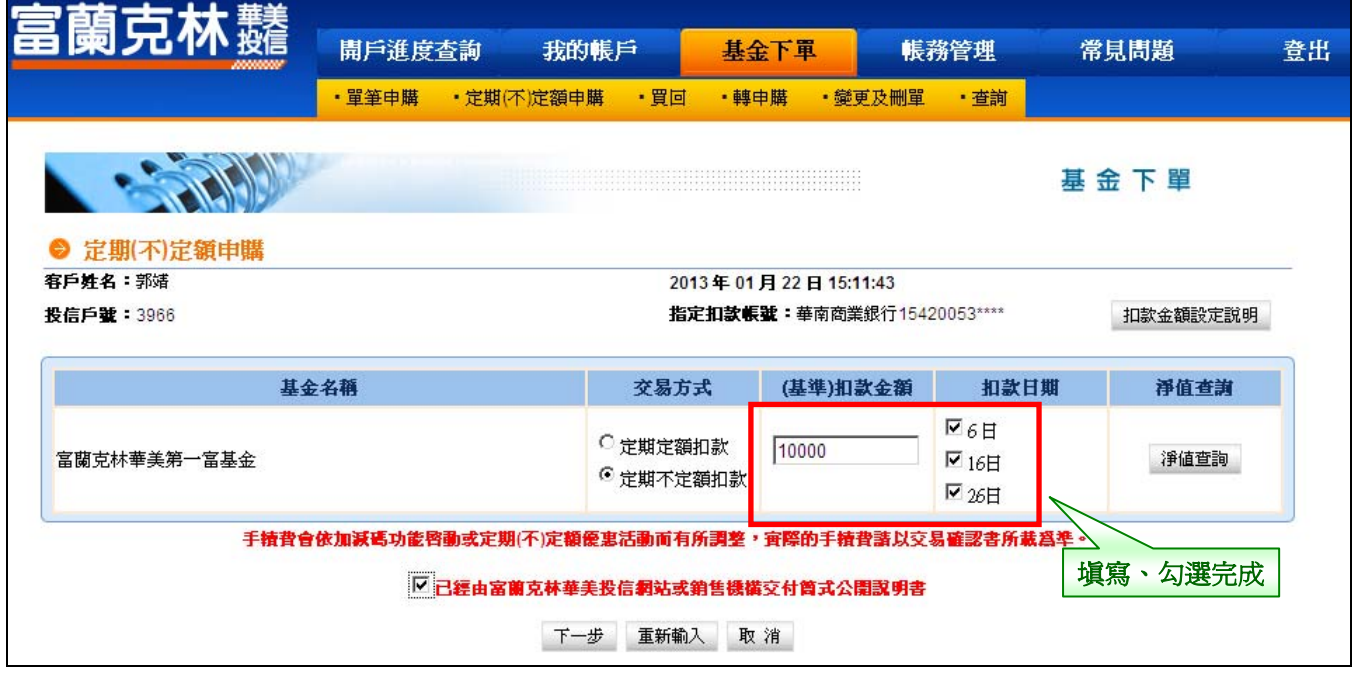

步驟 4:加/減碼啟動設定。

定期定額:無;

### 定期不定額:設定加/減碼啟動報酬率及金額。

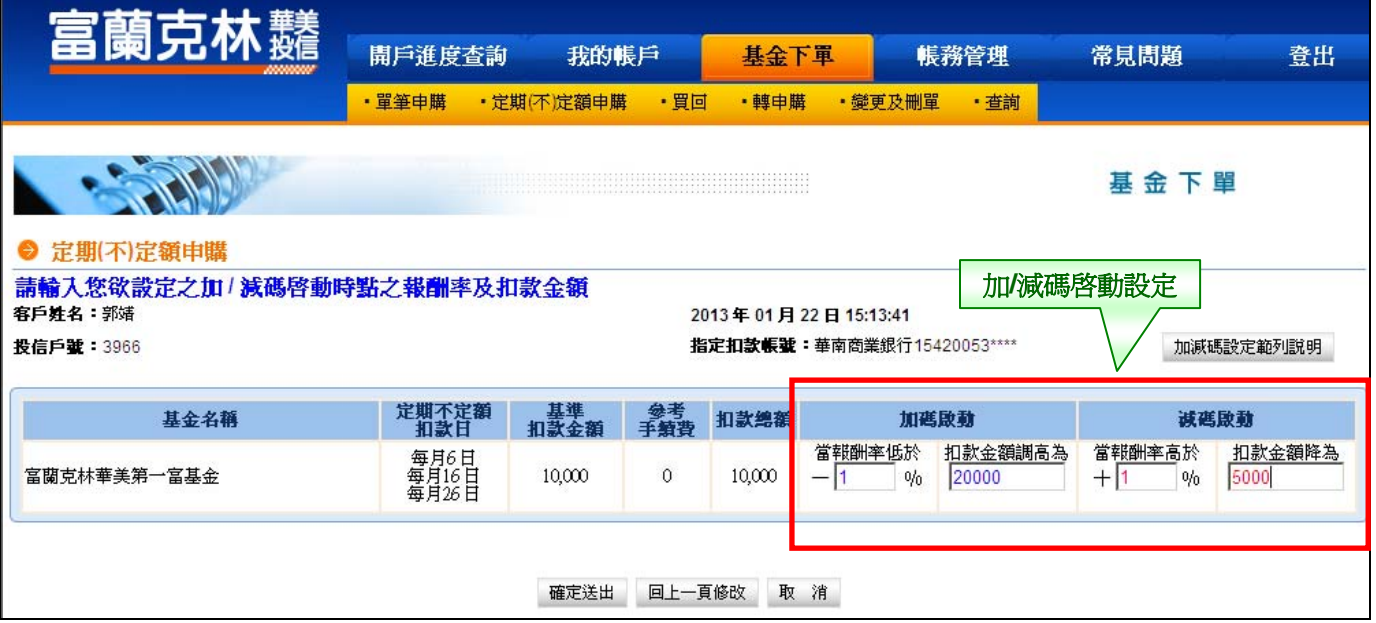

# 步驟 5:選擇是否交付公開說明書、輸入交易密碼。

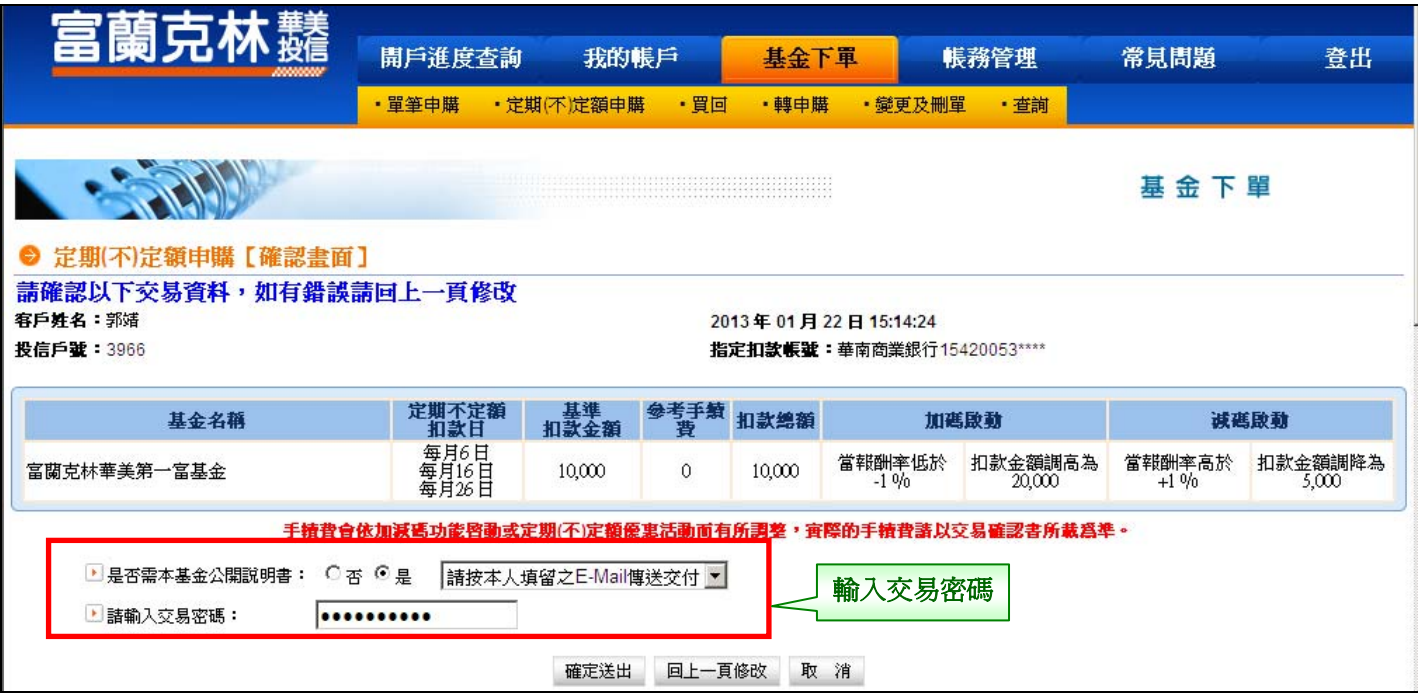

# 步驟 6:定期(不)定額申購【委託交易已生效】。

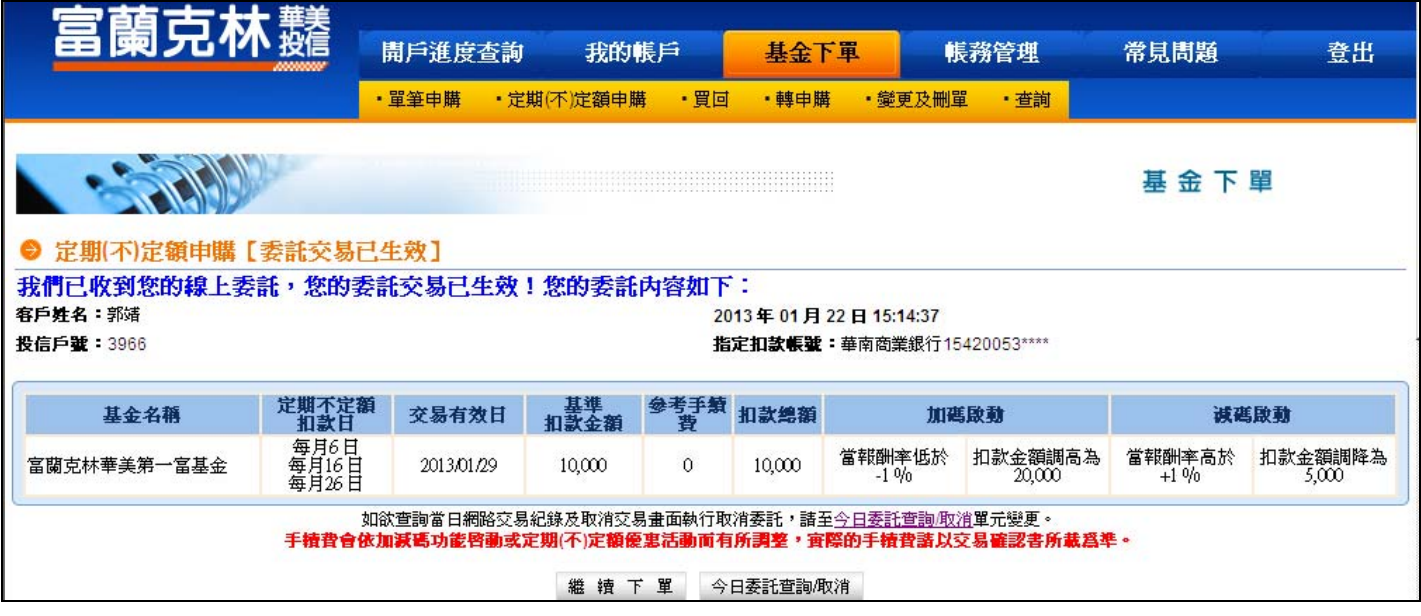